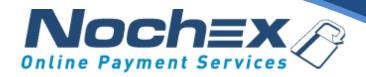

## **Nochex Payment Module**

## **Easy Digital Downloads**

A step by step guide to integrating Nochex with your website

All the information you need to be up and running with your account

#### **IMPORTANT**

Customers are always recommended to back up their code before making any significant changes, such as the ones detailed in this document.

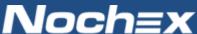

# **Table of Contents**

| Introduction to Nochex                                    | 2 |
|-----------------------------------------------------------|---|
| About Nochex                                              | 2 |
| Setting up Nochex as a Payment Option                     | 3 |
| Nochex Installation Instructions                          | 4 |
| Debugging and Troubleshooting                             | 6 |
| "Why is my Nochex payment page not showing?"              | 6 |
| No orders shown in my shopping cart                       | 6 |
| "Nochex Module is not working, and has broken my website" | 6 |
| Still experiencing problems?                              | 6 |

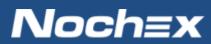

### **Introduction to Nochex**

### **About Nochex**

Nochex is a UK based, independently-owned provider of secure online payment solutions. Established in 1999, the company's payment system is now installed on thousands of websites and integrated into a significant number of software packages.

Nochex' account holders can accept e-money online payments without the need for an expensive internet merchant bank account or payment gateway. By replacing two costly services with an all-in-one e-Money account, backed up by friendly and responsive customer services, Nochex' customers can put all their efforts into building their online businesses.

The Nochex system allows account holders to accept the following credit and debit cards:

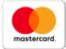

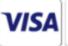

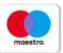

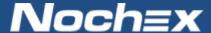

## **Setting up Nochex as a Payment Option**

- With the Nochex payments module installed you can not only accept credit card payments but also Nochex members can pay using their Nochex account.
- Customers don't even need a Nochex account to make payments through Nochex making it quick and easy for customers to make payments.
- Nochex uses anti-fraud protection like 3D Secure the leading "Internet
  Authentication Protocol" designed by Visa and MasterCard, to ensure your
  customers can make payments in confidence.
- Emails are sent directly from Nochex giving payment confirmation both to the customer and the seller.

The installation instructions below explain how to setup Nochex as a payment option in Easy Digital Downloads.

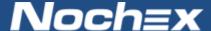

### **Nochex Installation Instructions**

IMPORTANT - Customers are always recommended to back up their code before making any significant changes, such as the ones detailed in this document.

- 1. First you must have the Easy Digital Downloads plugin installed into your WordPress.
- 2. Download the latest module files, which can be found here
  - a. Go to the Nochex Github, and click on the 'Woocommerce-nochex-payment-gateway.zip' link

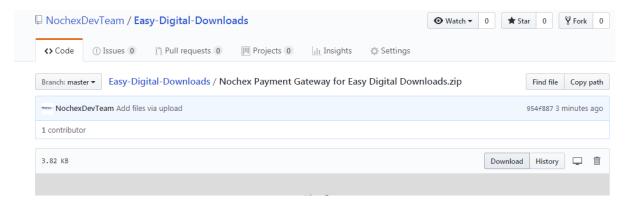

- b. Next, press the Download button to copy the module.
- 3. Login to your WordPress admin area.

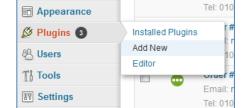

- 4. Go to Plugins -> Add New
- 5. Click the Upload tab.

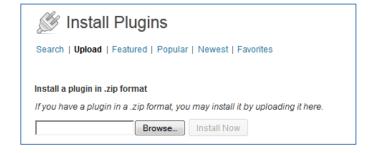

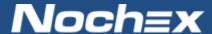

- 6. Click **Browse** and find where you have downloaded the Nochex plugin, select the file and click **Open**.
- 7. Click Install Now
- 8. After the plugin has been installed click Activate Plugin

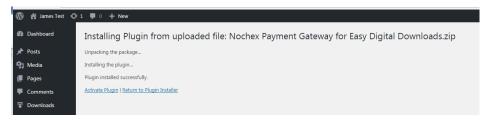

- 9. Go to **Downloads -> Settings**
- 10. Click the Payment Gateways tab, then scroll to the bottom of the page to your Nochex setttings
- 11. Fill in all the necessary details, ensure the **Nochex** payment gateway is checked and that your Nochex email address / merchant ID has been entered correctly and click **Save Changes**.

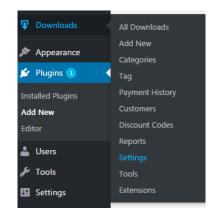

12. To test the Nochex plugin check the **Enable Nochex Test Transactions** and complete a test

transaction by going through your shopping cart checkout. Note: Always remember to disable test transactions when you are ready to start accepting live payments.

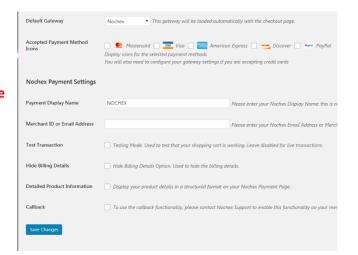

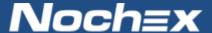

## **Debugging and Troubleshooting**

### "Why is my Nochex payment page not showing?"

Please check the details you have entered in Step 11 of the Installation instructions to make sure all correct.

#### No orders shown in my shopping cart

- Check your error logs to see if any errors have occurred in relation to our Nochex module, and go through the installation instructions to make sure your module has been setup correctly
- 2. If your module has been setup successfully,
  - a. Login to your Nochex account and go to your transaction history to see what symbol is shown on your APC / Callback **NB: Only if you have made** <u>LIVE</u> transactions
  - b. Next raise a support ticket <a href="here">here</a> detailing your Callback status (Tick/Cross/Spinner) in your transaction history, version of Easy Digital Downloads so we can help resolve your issue.

#### "Nochex Module is not working, and has broken my website"

See if the Nochex module has been uploaded to your website files;

- Go to your website files and public\_html/wp\_content/plugins/Nochex Payment Gateway for Easy Digital Downloads
- Try deleting the folder Nochex Payment Gateway for Easy Digital Downloads and all of its
  contents then try the installation process again.
- If you have tried doing the above instructions, delete the edd-nochex plugin as mentioned above and raise a support ticket <a href="here">here</a> with details of your issue, version of Woocommerce so we can help to resolve the issue.

## Still experiencing problems?

Please <u>open</u> a support ticket with details of your issues, the version of your Easy Digital Downloads plugin so we can help to resolve your integration problems.

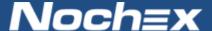